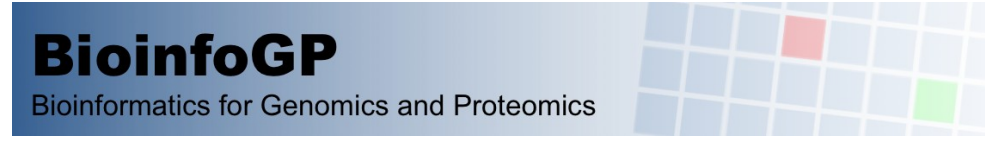

# #AprendeBioinformáticaEnCasa

# **Herramientas de linea de comandos UNIX para la manipulación y análisis de datos genómicos**

Las clases de estas sesiones están pensadas para poder ser seguidas en equipos con Windows, Mac OSx o Linux. Sin embargo, hay ciertos prerequisitos de instalación para usuarios de Windows y Mac OSx.

## **Windows 10: Instalación de Linux sobre Windows 10**

Algunas distribuciones como Ubuntu pueden ser instaladas sobre Windows usando el Subsitema de Windows para Linux. Los pasos de instalación son:

- 1. Acceder al panel de control I Programs and F<br>
Uninstall a program atu<br>O à  $\bullet$ 12 2. Seleccionar "Activar o desactivar características de Windows" dentro de "Programas y Características" Windows Feature  $\overline{\blacksquare}$  $\overline{\mathsf{x}}$ Turn Windows features on or off To turn a feature on, select its check box. To turn a feature off, clear its<br>check box. A filled box means that only part of the feature is turned on MB Direct<br>
Manuscript Telnet Clien<br>
TFTP Client<br>
Mindows De<br>
Mindows Id<br>
Windows Pe **Telnet Client** 3. Marcar subsistema de windows para Linux **Windows Defender Applicati** Windows Identity Foundation 3.5 Windows PowerShell 2.0 Example 10<br>
Example 10<br>
Example 10<br>
Mindows TIFF IFilter<br>
Mindows TIFF IFilter<br>
Mork Folders Client<br>
Mindows TIFF IFilter<br>
Mork Folders Client<br>
Mindows TiFF IFilter<br>
Mindows TiFF IFilter<br>
Mindows TiFF IFilter<br>
Mindows TiF Windows Process Act OK Cancel 4. Reiniciar windows  $\ddot{ }$ Ubuntu 5. Buscar e instalar Ubuntu en la Microsoft Store  $\mathbf{E}$  $\mathsf{L}_{\mathsf{H}}$  $\overline{u}$  $\circ$  $\overline{a}$  $\Box$  $\oplus$ Filters  $\sqrt{ }$ Best match  $\hat{a}$ 6. Buscar y lanzar Ubuntu desde el menú de inicio Ubuntu  $\sigma$  $\sqrt{2}$ Search suggestions  $\Box$ O Ubuntu - See web result: Documents (3+) Folders (1+)
- 7. La primera vez que se arranque pedirá definir un nombre de usuario y contraseña. Que deberán ser recordados para usos posteriores.

#### **Otras versiones de Windows: MobaXterm**

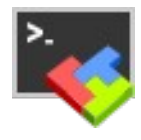

En el caso de no disponer de Windows 10 ó como último recurso si no ha sido posible instalar Ubuntu sobre Windows 10, la alternativa es usar herramientas que proporcionan funcionalidades similares.

Una variante de fácil instalación es MobaXterm, que puede ser descargado en la página web [https://mobaxterm.mobatek.net/download.html.](https://mobaxterm.mobatek.net/download.html) Sus versiónes gratuítas permiten seguir estas sesiones el curso, sin embargo desaconsejamos su uso por las incompatibilidades inherentes a no ser un sistema operativo completo.

### **Mac OS X: Instalación de Xcode**

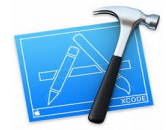

Mac OS X integra las herramientas básicas de linea de comandos, Sin embargo, debido a que una gran cantidad de herramientas de linea de comandos para bioinformática como Samtools y Bedtools necesitan ser compiladas para su uso, es necesaria la instalación de Xcode Command Line Tools.

En versiones recientes esto se puede hacer [abriendo una Terminal](https://es.wikihow.com/abrir-una-ventana-de-%22Terminal%22-en-Mac) desde aplicaciones, en la que ejecutaremos.

xcode-select --install

Aparecerá una ventana que nos preguntará si queremos instalar Xcode Command Line tools, en la que debemos seleccionar la opción de Instalar.

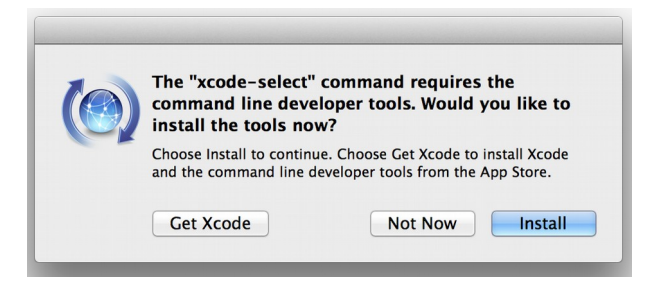

Este comando no está disponible para todas las versiones de OS X. Como alternativa podemos descargar e instalar la aplicación directamente desde la App Store. Para lo que necesitaremos nuestro Apple ID. Cada versión de OS X es compatible con una versión específica. Debemos instalar la versión más nueva compatible con nuestro sistema.

<https://en.wikipedia.org/wiki/Xcode> <https://stackoverflow.com/questions/9329243/how-to-install-xcode-command-line-tools>

Podemos comprobar que se han instalado correctamente ejecutando desde una terminal el siguiente comando, que nos mostrará la versión instalada.

xcode-select --version